# **Pre-N Wireless USB Dongle**

# **User Guide**

## **Table of Contents**

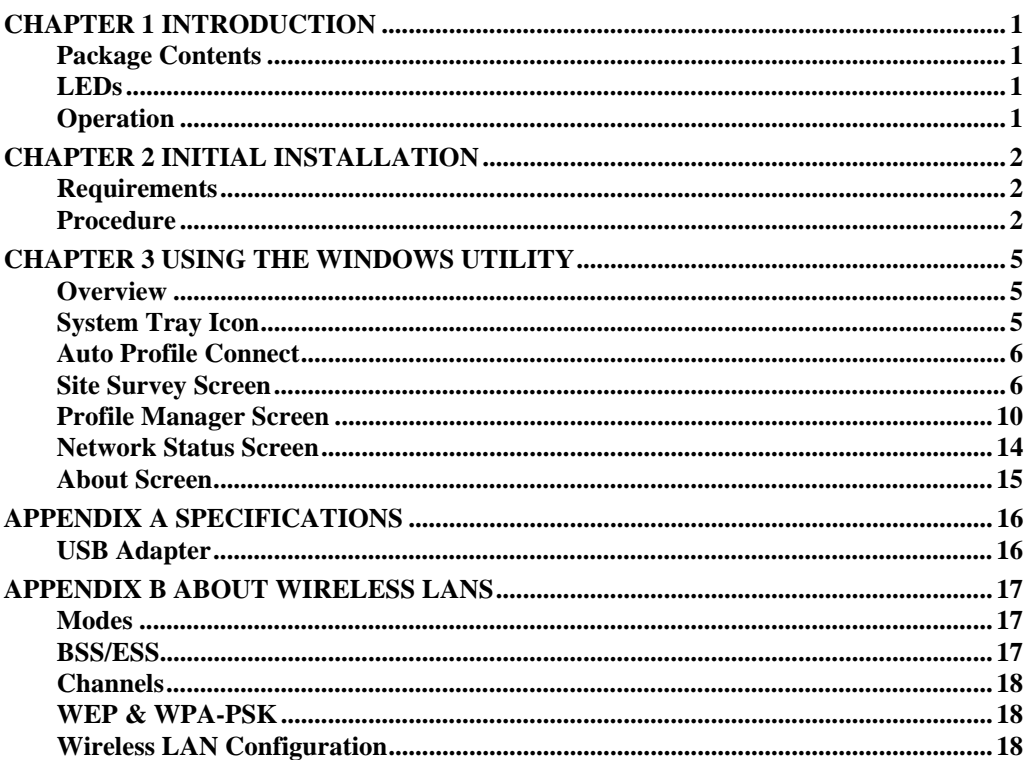

P/N: 956YGT0001

Copyright  $@$  2007. All Rights Reserved.

Document Version: 1.0 (September, 2007)

All trademarks and trade names are the properties of their respective owners.

# Chapter 1 Introduction

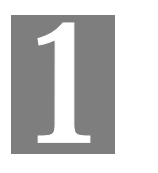

*This Chapter provides an overview of the Wireless Adapter's features and capabilities.* 

Congratulations on the purchase of your new Wireless Adapter. The Wireless Adapter provides a wireless network interface for your Notebook or PC.

## **Package Contents**

The following items should be included:

- The Wireless Adapter Unit
- Quick Start Guide
- CD-ROM containing the on-line manual.

If any of the above items are damaged or missing, please contact your dealer immediately.

### **LEDs**

#### **USB Wireless Adapter**

The Wireless Adapter has a single Link/Activity LED.

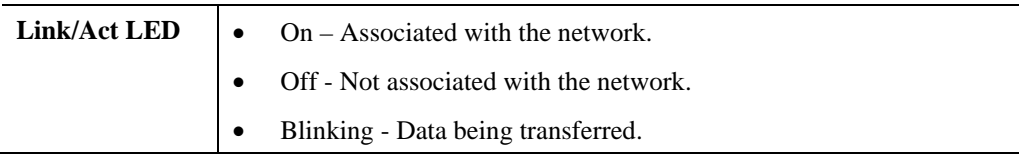

## **Operation**

**You should install the supplied software on the CD-ROM before inserting the USB adapter.** 

## Chapter 2 Initial Installation

*This Chapter covers the software installation of the Wireless Adapter.* 

## **Requirements**

- Windows 2000 , XP and Vista.
- Available USB port.
- CD-ROM drive.
- IEEE802.11b, IEEE802.11g or IEEE802.11n wireless LAN.

**Procedure** 

#### **You should install the supplied software BEFORE inserting the USB Adapter.**

- 1. Insert the CD-ROM into the drive on your PC.
- 2. The installation program should start automatically. If it does not, run the SETUP.EXE program.
- 3. Select the desired installation language on the screen.

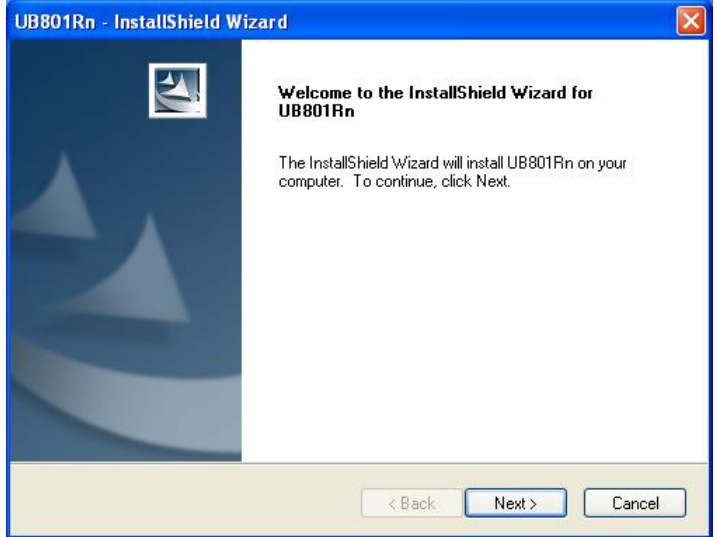

#### **Figure 1: Start Installation**

- 4. On the screen above, click "Next" to start the installation.
- 5. Step though the procedure until you see the screen below.

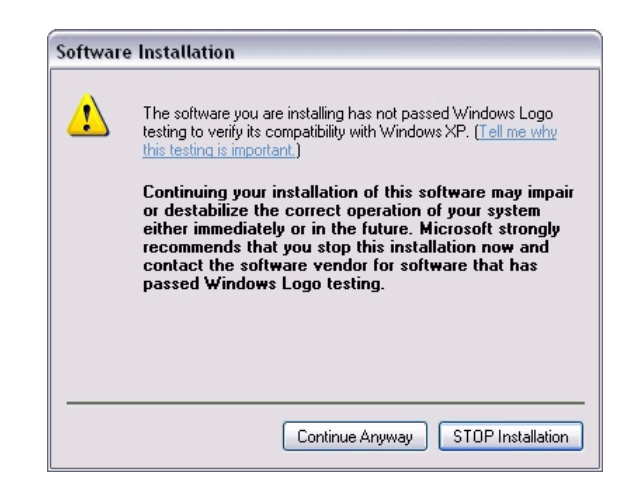

**Figure 2: Installation Screen** 

6. Click "Continue Anyway" on the screen above.

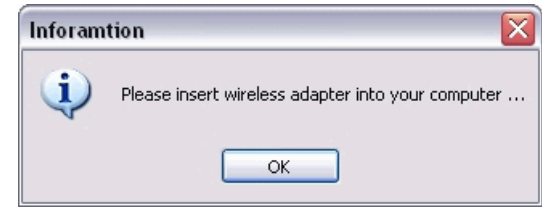

**Figure 3: Information** 

- 7. Insert the USB Adapter into your PC, then click "OK".
- 8. The Windows "New Hardware" wizard will then start.
	- Select *Install the software automatically* to allow it to complete the installation of the Windows driver
	- If using Windows XP, you may see a warning screen like the example below. If you do see this screen, just click "Continue Anyway"

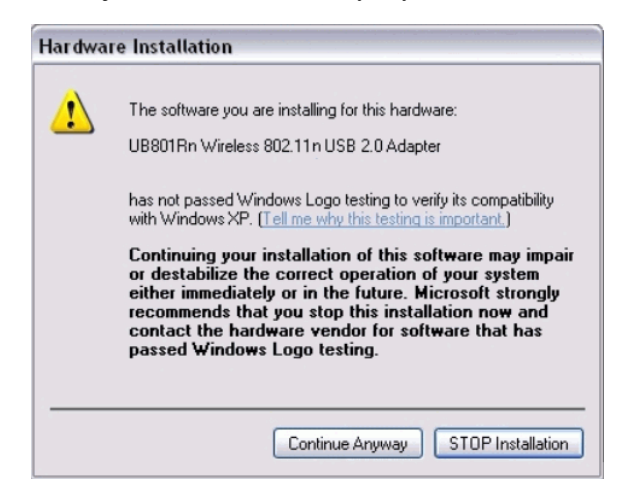

**Figure 4: Windows XP Warning** 

9. When the Windows wizard is complete, you will now have a new icon in your system tray, as shown below.

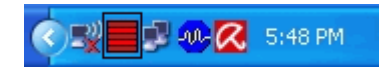

#### **Figure 5: System Tray Icon**

10. You can double- click this icon to configure the Wireless interface. See the following chapter for details.

# Chapter 3 Using the Windows Utility

*This Chapter provides Setup details for the AP mode of the Wireless Adapter.* 

#### **Overview**

If using Windows, you can use the supplied utility to configure the Wireless interface.

#### **To Use the supplied Windows utility for Configuration**

- Right-click the System Tray icon
- From the pop-up menu, select "Restore".

This Chapter assumes you are using the supplied **WLan Application** utility.

### **System Tray Icon**

If the WLan Application program is running, you can double-click the icon in the System Tray to open the application.

If the program is not running, you can start it using the option in the Start menu created by the installation.

For the USB Adapter, this will be *Start - Programs – UB801Rn - WLan Application*.

#### **Status Information**

The menu options available from the System Tray icon are:

- **Restore** This will display the main screen.
- **Radio Off** The wireless adapter is not associated with the network when the radio is off.
- **WZC On** Wireless Zero Configuration (WZC), is a service of Microsoft Windows which dynamically selects a wireless network to connect.
- **Exit** Terminate the connection to the Wireless Adapter.

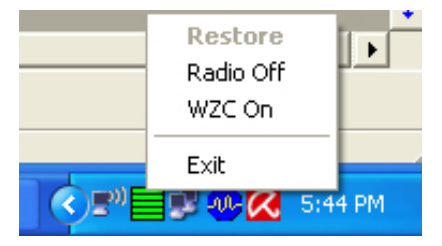

**Figure 6: Wireless Adapter menu** 

#### **Connecting to a Wireless Network**

Double-click the Icon to open the Site Survey screen, when you can select the Wireless network you wish to join.

### **Auto Profile Connect**

Normally, this option should be enabled. The adapter will then connect to an available network which was connected successfully last time.

There are various methods to specify the required network.

- On the Profile Manager tab, select the desired profile in the list, and click the Apply Profile button.
- On the Site Survey tab, either double-click the network in the list, or select the network and click the Connect button.

## **Site Survey Screen**

This screen is displayed when you double-click the system tray icon. You can also click the Site Survey Tab in the screen.

|             | Wireless Site Survey Filter<br>Display PC To PC(Ad-Hoc)<br>Display 802.11a Access Points |                    | Display 802.11b Access Points<br>Display 802.11g Access Points |            |     |                   |                   |  |
|-------------|------------------------------------------------------------------------------------------|--------------------|----------------------------------------------------------------|------------|-----|-------------------|-------------------|--|
|             | Search in detail                                                                         |                    |                                                                |            |     |                   |                   |  |
|             | Network Name                                                                             | <b>MAC Address</b> | Security                                                       | <b>WPS</b> | CH. | Signal            | Network Type      |  |
| ${}^{(q)}q$ | belkin54g WPS test                                                                       | 00-C0-02-FF-BF-C0  | <b>WFP</b>                                                     | $Y_{+}$    | 8   | 100%              | Infrastructure    |  |
| b           | eric DYNEX                                                                               | 00-C0-02-FF-AC-4C  | WPA-PSK/W                                                      | Υ          | 1   | 81%               | Infrastructure    |  |
| g           | <b>NETGEAR</b>                                                                           | 00-C0-02-FF-AC-01  | None.                                                          |            | 11  | 99%               | Infrastructure    |  |
| q           | dddddddd3                                                                                | 00-90-4C-99-00-1D  | None                                                           |            | 11  | 70%               | Infrastructure    |  |
| q           | dddddddd                                                                                 | 00-90-4C-99-00-1D  | None                                                           |            | 11  | 76%               | Infrastructure    |  |
| g           | dddddddd2                                                                                | 00-90-4C-99-00-1D  | None                                                           |            | 11  | 76%               | Infrastructure    |  |
| g           | ddddddd1                                                                                 | 00-90-4C-99-00-1D  | <b>None</b>                                                    |            | 11  | 70%               | Infrastructure    |  |
| g           |                                                                                          | 00-17-08-95-06-22  | WPA-PSK                                                        |            | 11  | 100%              | Infrastructure    |  |
| q           | NETGEAR                                                                                  | 00-A0-0B-00-37-84  | None                                                           |            | 11  | 86%               | Infrastructure    |  |
| q           | VistaX                                                                                   | 00-C0-02-DD-D3-8E  | None                                                           |            | 11  | 100%              | Infrastructure    |  |
| g           | Jacky                                                                                    | 00-50-43-03-05-16  | None                                                           |            | 11  | 99%               | Infrastructure    |  |
|             |                                                                                          |                    | <b>IIII</b>                                                    |            |     |                   | ×.                |  |
|             |                                                                                          | MMMM               |                                                                |            |     | <b>DisConnect</b> | ReScan<br>Connect |  |

**Figure 7: Site Survey Screen** 

#### **Data - Site Survey Screen**

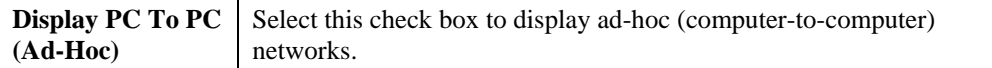

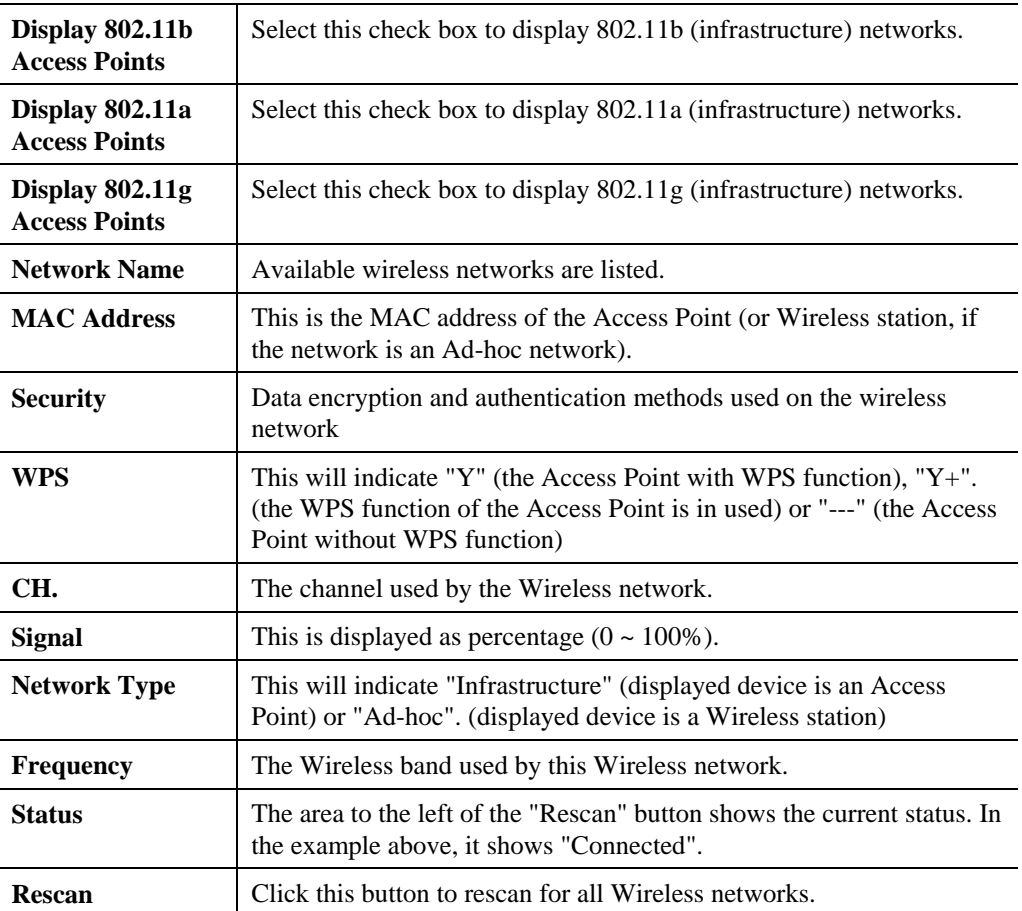

#### **Wireless Network Sequence (order)**

You can click the headings (ex. Network Name, MAC Address, Security…) of the Wireless network table to arrange the Wireless network in the desired order.

#### **To Connect to a Wireless Network**

- Double-click on the desired network.
- Click the name of the wireless network to which you want to connect, and then click **Connect**.

Note that once you are connected to a Wireless network, the **Site Survey** screen will identify the current wireless network with a blue icon, as shown below.

| <b>Site Survey</b> | Network Status<br>Profile Manager                         |                    |            | About                                                          |     |        |                |  |
|--------------------|-----------------------------------------------------------|--------------------|------------|----------------------------------------------------------------|-----|--------|----------------|--|
|                    | Wireless Site Survey Filter                               |                    |            |                                                                |     |        |                |  |
|                    | Display PC To PC(Ad-Hoc)<br>Display 802.11a Access Points |                    |            | Display 802.11b Access Points<br>Display 802.11g Access Points |     |        |                |  |
| Search in detail   |                                                           |                    |            |                                                                |     |        |                |  |
| Network Name       |                                                           | <b>MAC Address</b> | Security   | <b>WPS</b>                                                     | CH. | Signal | Network Type   |  |
| [0,1]              | belkin54g WPS test                                        | 00-C0-02-FF-BF-C0  | <b>WEP</b> | $Y_{+}$                                                        | 8   | 100%   | Infrastructure |  |
|                    |                                                           |                    |            |                                                                |     |        |                |  |
| ь.                 | eric DYNEX                                                | 00-C0-02-FF-AC-4C  | WPA-PSK/W  | Y                                                              |     | 81%    | Infrastructure |  |

**Figure 8: Site Survey Screen - Connected** 

#### **How to use WPS**

WPS (Wi-Fi Protected Setup) can simplify the process of connecting any device to the wireless network by using the push button configuration (PBC) on the Wireless Access Point, or entering a 8-digit PIN code.

You will see the WPS screen when you try to connect the wireless network with the WPS function.

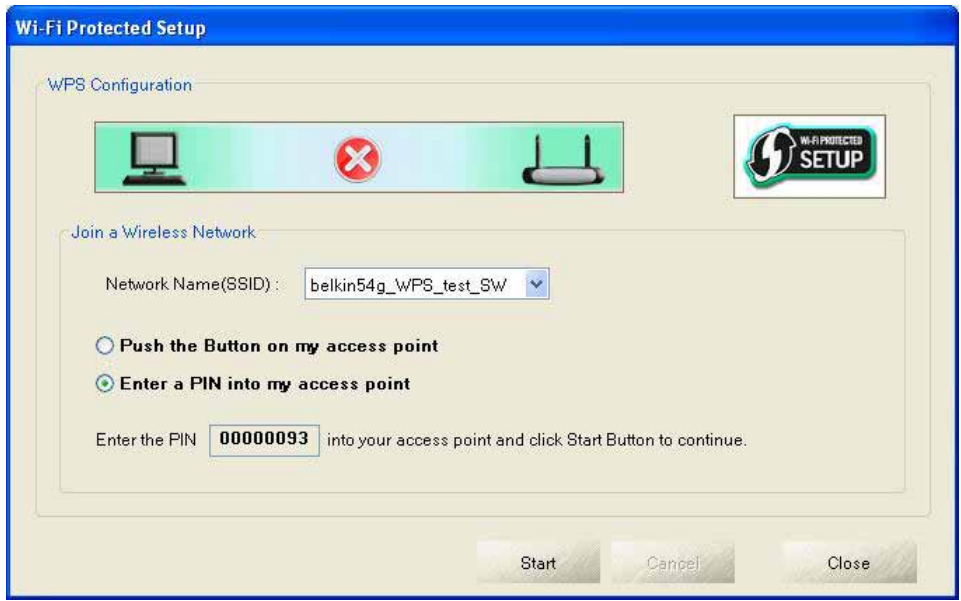

**Figure 9: WPS Configuration** 

|  | Data - WPS Configuration Screen |  |
|--|---------------------------------|--|
|--|---------------------------------|--|

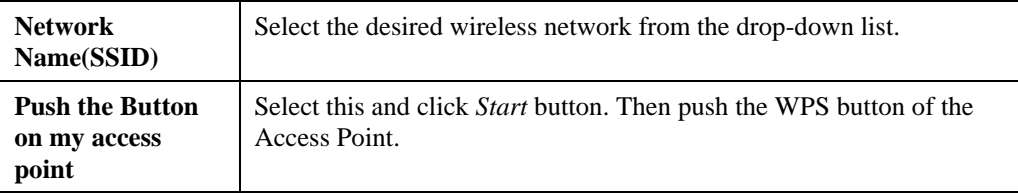

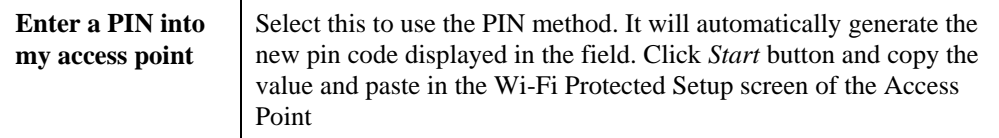

You will see the following screen if WPS configuration is success:

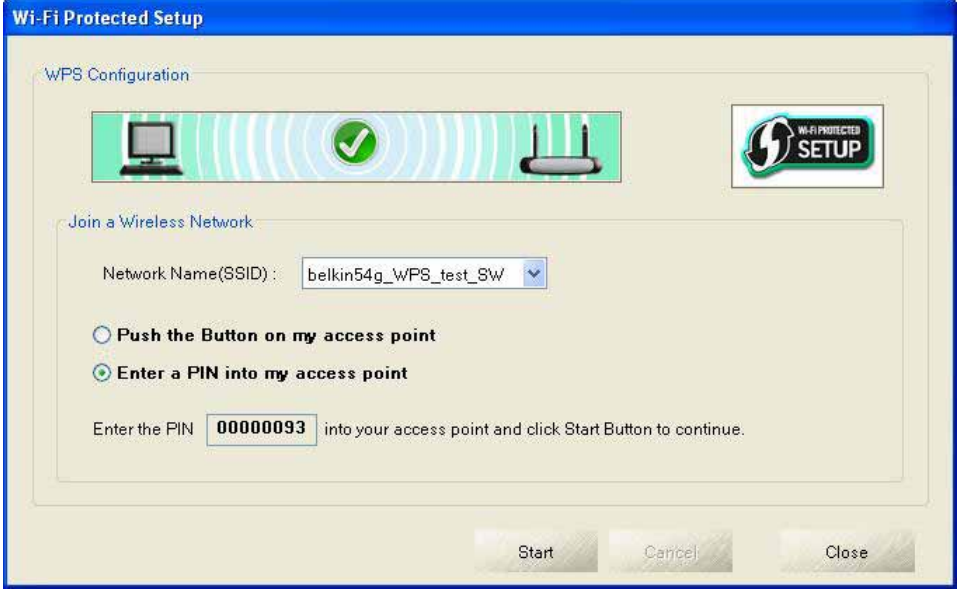

## **Profile Manager Screen**

This screen is accessed by clicking the *Profile Manager* tab on the main screen.

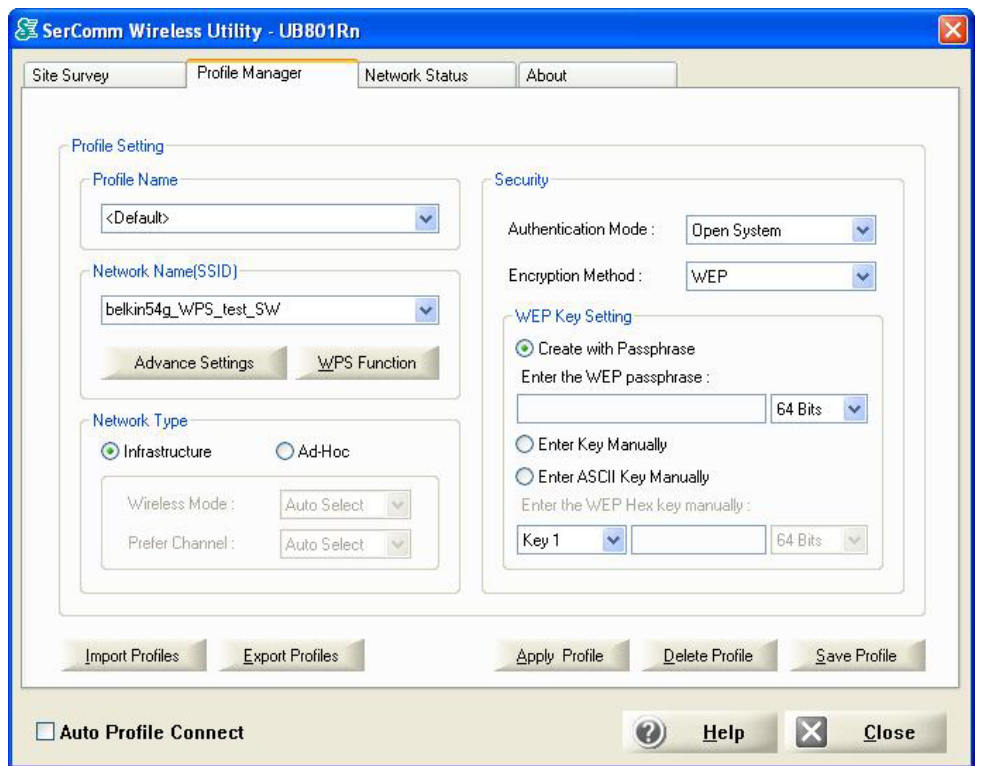

**Figure 10: Profile Manager Screen** 

## **Data - Profile Manager Screen**

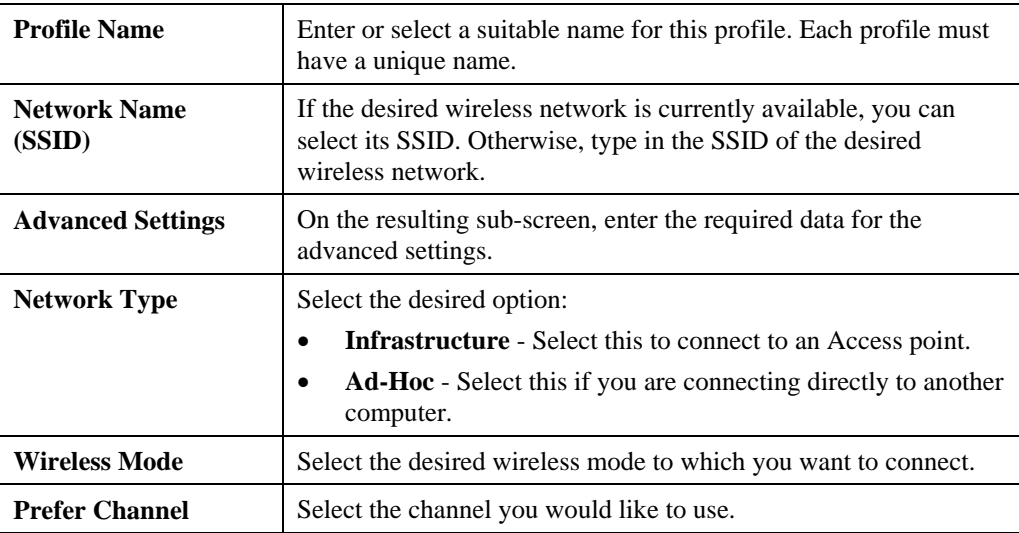

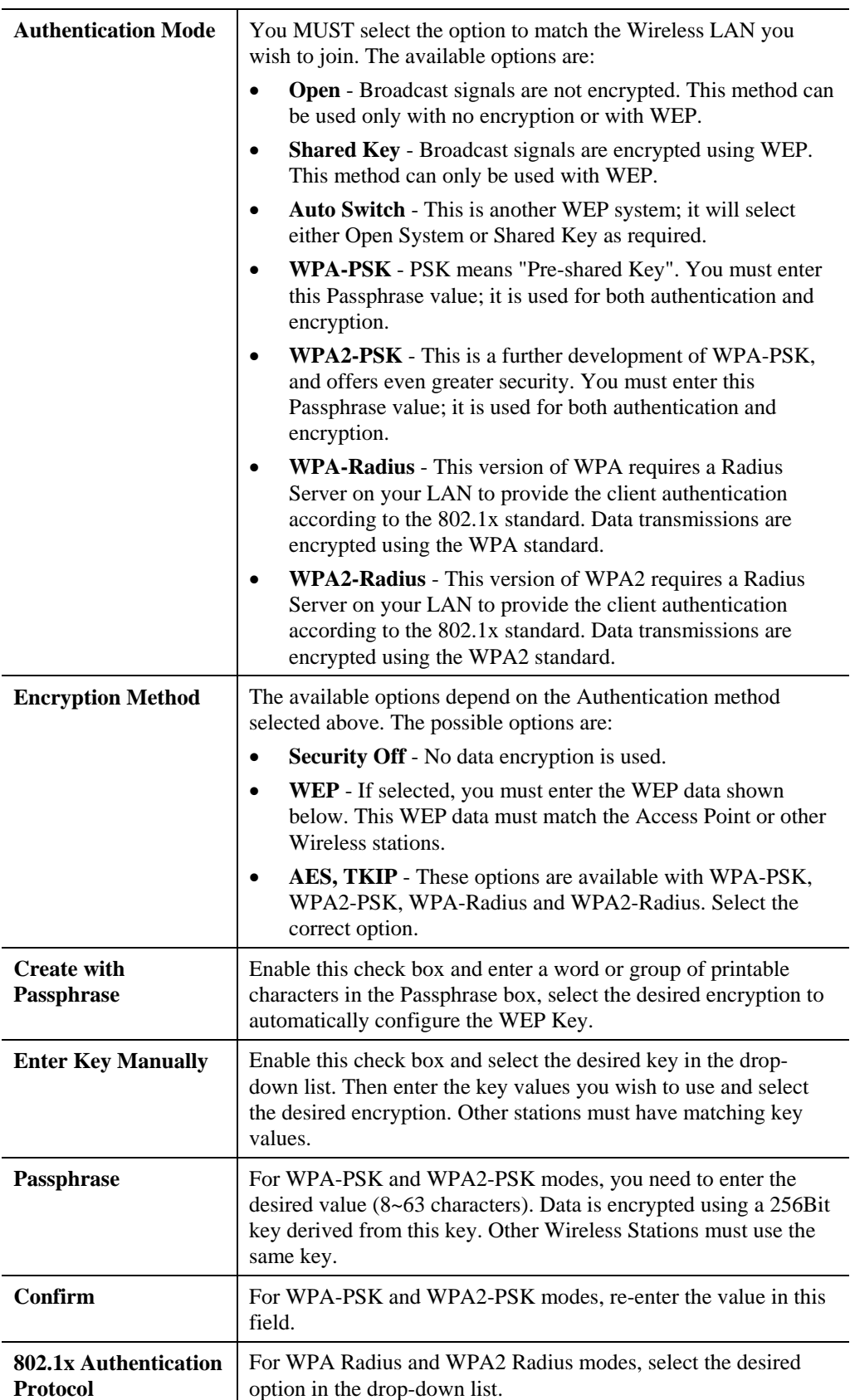

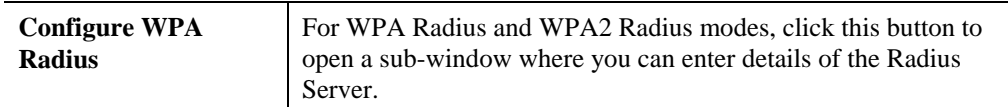

#### **To add a profile**

- 1. On the Profile Manager tab, complete the settings on this screen.
- 2. Verify that the settings you configured are correct.
- 3. Click Save Profile.

#### **To export profiles**

- 1. On the Profile Manager tab, click Export Profiles. The Save As dialog box appears.
- 2. Type a name for the profile that you are saving, and then verify that the file name extension is set to .cfg.
- 3. Click Save.

#### **To import profiles**

- 1. On the Profile Manager tab, click Import Profiles. The open dialog box appears.
- 2. Select the profile set that you want to import.
- 3. Click Open.

#### **To delete a profile**

- 1. On the Profile Manager tab, select the profile that you want to delete.
- 2. Click Delete Profile.

#### **To edit a profile**

- 1. On the Profile Manager tab, select the profile that you want to edit.
- 2. Change the profile settings as necessary.
- 3. Click Save Profile.

#### **To enable a profile**

- 1. In the list of available profiles, click the profile that you want to enable.
- 2. Click Apply Profile.

## **Advanced Settings Screen**

Once you have created a profile, as described above, the **Advanced Settings** tab will be available on the Profile Manager screen.

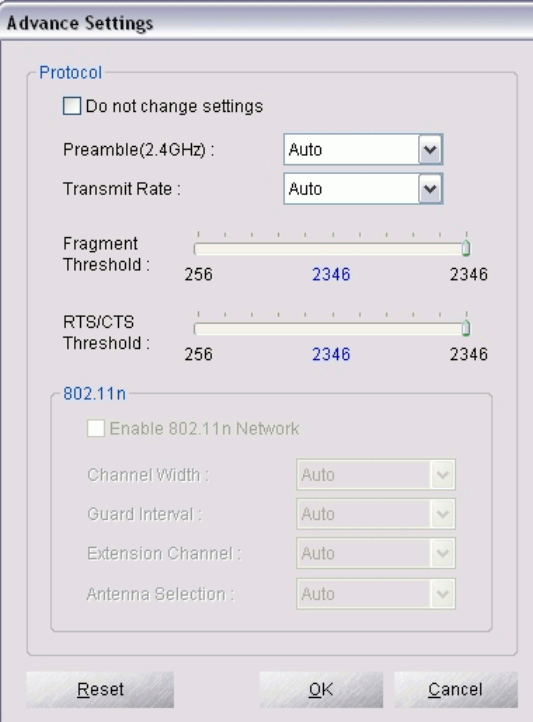

**Figure 10: Advanced Settings Screen** 

#### **Data - Advanced Settings Screen**

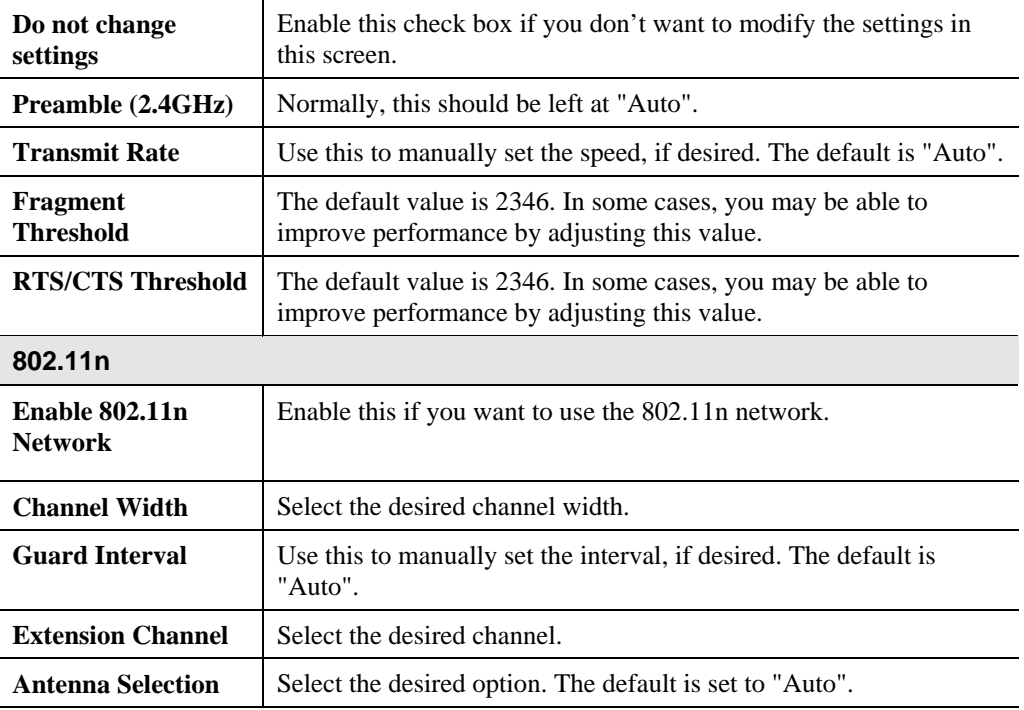

## **Network Status Screen**

This screen displays the status of the current wireless link. Clicking the **Network Status** tab will display a screen like the following.

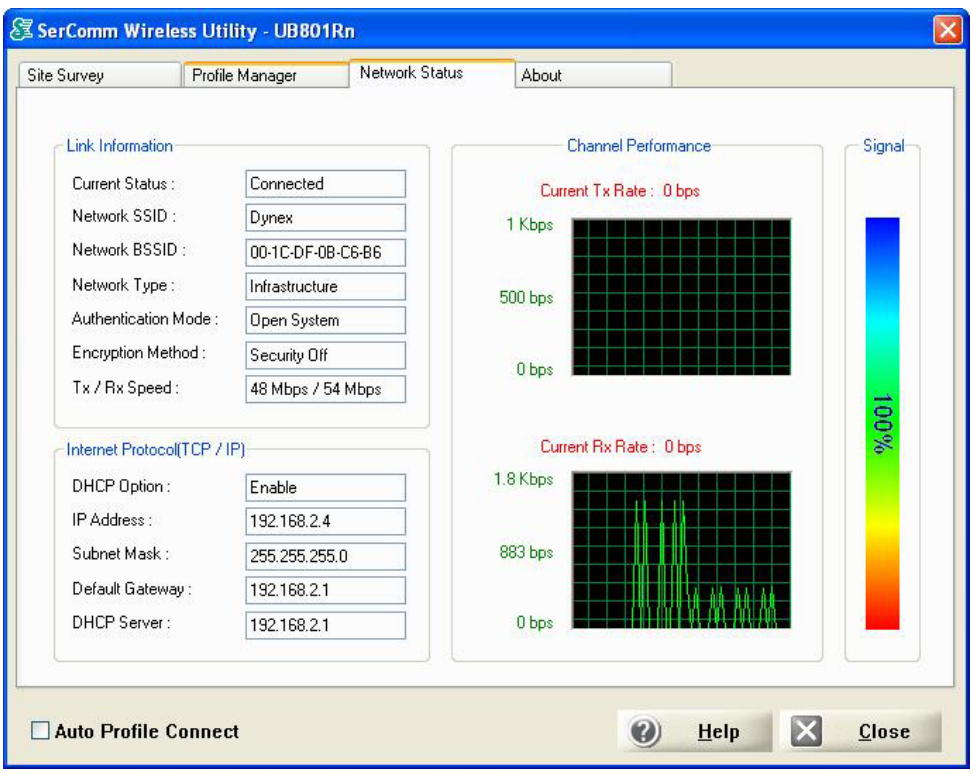

#### **Figure 11: Network Status Screen**

You may have to wait a few seconds for the screen to be populated.

#### **Data - Network Status Screen**

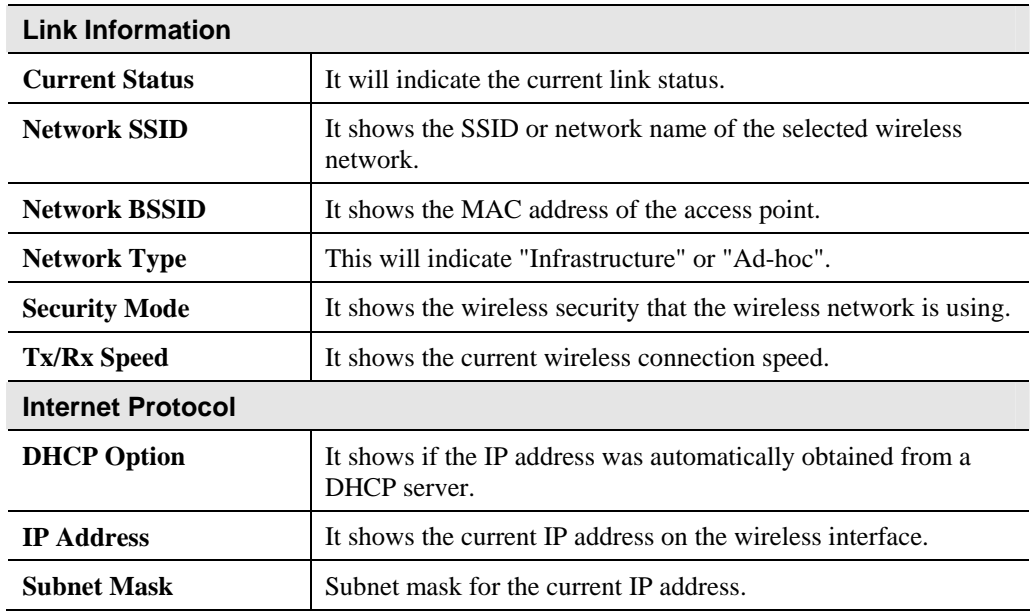

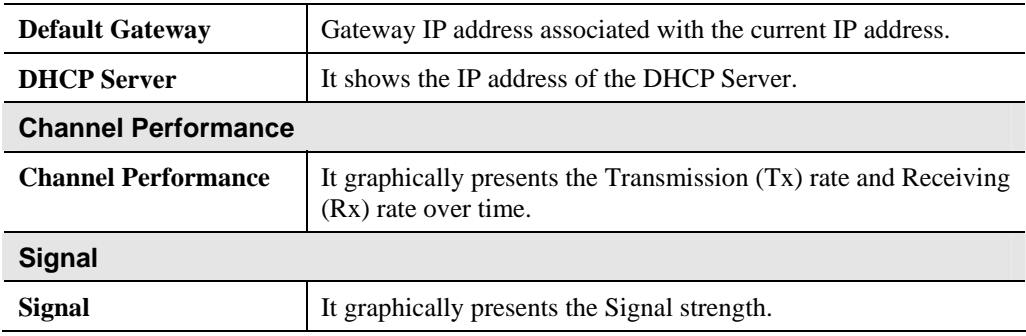

## **About Screen**

This screen displays details of the traffic sent or received on the current Wireless network.

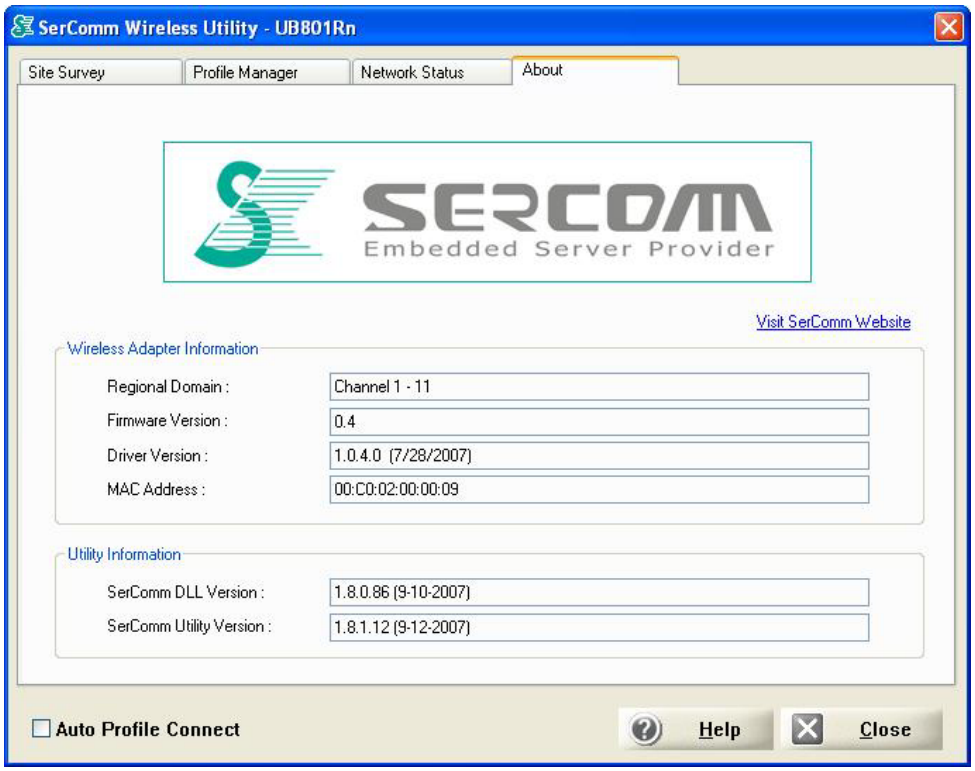

**Figure 12: About Screen** 

This tab shows the following information:

- Regional Domain
- Firmware Version
- **Driver Version**
- MAC Address
- Wireless DLL Version
- Wireless Utility Version

# Appendix A Specifications

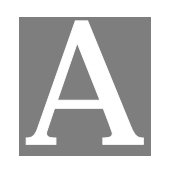

## **USB Adapter Model** UB801Rn **Chipset:** Ralink RT2870 **RF Chip: Ralink RT2820 Bus Type:** USB 2.0 20 MHz BW: 130, 117, 104, 78, 52, 39, 26, 13 (802.11n) 40 MHz BW: 300,270, 243, 216, 162, 108, 81, 54, 27 54, 48, 36, 24, 18, 12, 9, and 6 Mbps (802.11g) **Data Rates:**  11, 5.5, 2, 1 Mbps (802.11b) **Frequency Band:** 2.4GHz to 2.5GHz **Wireless Medium:** DSSS and OFDM Media Access Protocol: CSMA/CA **Operating Channels:** |1-13 Draft 802.11n | BPSK, QPSK, 16-QAM, 64-QAM **Wireless Medium:** 802.11g **OFDM** 802.11b CCK,QPSK,BPSK **Media Access Protocol:** CSMA/CA 802.11n: 14±1 dBm **Transmit Power:** 802.11g: 14±1 dBm 802.11b: 17±1 dBm **Security:** WPA/WPA2; 128-bit TKIP/AES encryption, 40/64-, 128-bit WEP shared-key encryption 802.1x, and EAP-TLS, and PEAP authentication WPS **Standards Conformance:** WPA certified, IEEE 802.11g, IEEE 802.11b, IEEE 802.11n **EMI:** FCC, CE Operating temperature: **Environmental Range:**  $\bigcirc$  **Operating temperature:**  $\bigcirc$  to 40<sup>o</sup>C (32<sup>o</sup> to 104<sup>o</sup>F) Operating humidity:  $\vert$  0 to 90% non-condensing

## Appendix B About Wireless LANs

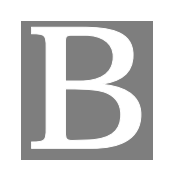

*This Appendix provides some background information about using Wireless LANs (WLANs).* 

### **Modes**

Wireless LANs can work in either of two (2) modes:

- Ad-hoc
- **Infrastructure**

#### **Ad-hoc Mode**

Ad-hoc mode does not require an Access Point or a wired (Ethernet) LAN. Wireless Stations (e.g. notebook PCs with wireless cards) communicate directly with each other.

#### **Infrastructure Mode**

In Infrastructure Mode, one or more Access Points are used to connect Wireless Stations (e.g. Notebook PCs with wireless cards) to a wired (Ethernet) LAN. The Wireless Stations can then access all LAN resources.

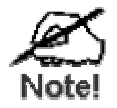

**Access Points can only function in "Infrastructure" mode, and can communicate only with Wireless Stations which are set to "Infrastructure" mode.** 

#### **BSS/ESS**

#### **BSS**

A group of Wireless Stations and a single Access Point, all using the same ID (SSID), form a Basic Service Set (BSS).

**Using the same SSID is essential**. Devices with different SSIDs are unable to communicate with each other.

#### **ESS**

A group of Wireless Stations, and multiple Access Points, all using the same ID (ESSID), form an Extended Service Set (ESS).

Different Access Points within an ESS can use different Channels. In fact, to reduce interference, it is recommended that adjacent Access Points SHOULD use different channels.

As Wireless Stations are physically moved through the area covered by an ESS, they will automatically change to the Access Point which has the least interference or best performance. This capability is called **Roaming**. (Access Points do not have or require Roaming capabilities.)

#### **Channels**

The Wireless Channel sets the radio frequency used for communication.

- Access Points use a fixed Channel. You can select the Channel used. This allows you to choose a Channel which provides the least interference and best performance. In the USA and Canada, 11 channels are available. If using multiple Access Points, it is better if adjacent Access Points use different Channels to reduce interference.
- In "Infrastructure" mode, Wireless Stations normally scan all Channels, looking for an Access Point. If more than one Access Point can be used, the one with the strongest signal is used. (This can only happen within an ESS.)
- If using "Ad-hoc" mode (no Access Point), all Wireless stations should be set to use the same Channel. However, most Wireless stations will still scan all Channels to see if there is an existing "Ad-hoc" group they can join.

#### **WEP & WPA-PSK**

Both WEP and WPA-PSK are standards for encrypting data before it is transmitted.

This is desirable because it is impossible to prevent snoopers from receiving any data which is transmitted by your Wireless Stations. But if the data is encrypted, then it is meaningless unless the receiver can decrypt it.

WPA-PSK is a later standard than WEP, and is more secure.

### **Wireless LAN Configuration**

To allow Wireless Stations to use the Access Point, the Wireless Stations and the Access Point must use the same settings, as follows:

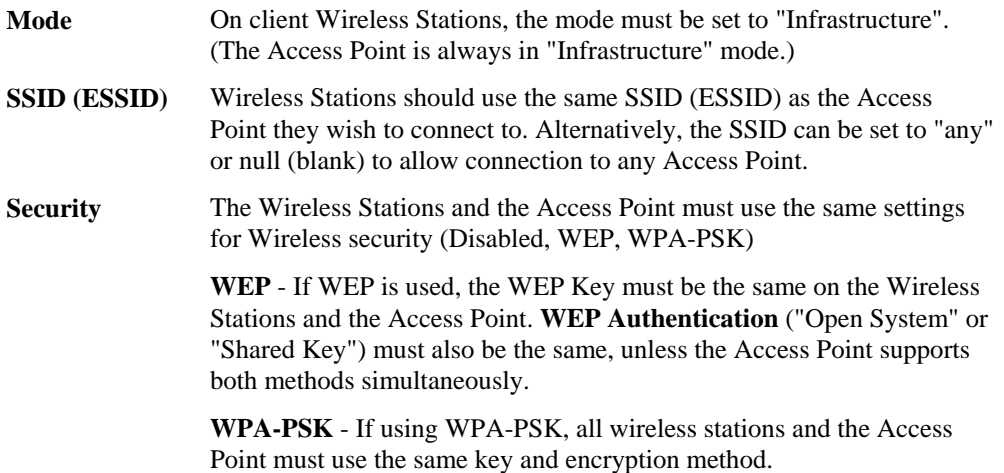

#### **FCC Statement**

This equipment has been tested and found to comply with the limits for a Class B digital device, pursuant to Part 15 of the FCC Rules. These limits are designed to provide reasonable protection against harmful interference in a residential installation.

This equipment generates uses and can radiate radio frequency energy and, if not installed and used in accordance with the instructions, may cause harmful interference to radio communications. However, there is no guarantee that interference will not occur in a particular installation determined by turning the equipment off and on, the user is encouraged to try to correct the interference by one of the following measure:

Reorient or relocate the receiving antenna.

Increase the separation between the equipment and receiver.

 Connect the equipment into an outlet on a circuit different from that to which the receiver is connected.

Consult the dealer or an experienced radio/ TV technician for help.

To assure continued compliance, any changes or modifications not expressly approved by the party responsible for compliance could void the user's authority to operate this equipment. (Example- use only shielded interface cables when connecting to computer or peripheral device.)

### **FCC Radiation Exposure Statement**

This equipment complies with FCC RF radiation exposure limits set forth for an uncontrolled environment. This equipment should be installed and operated with a minimum distance of 20 cm between the radiator and your body.

This device complies with Part 15 of the FCC Rules. Operation is subject to the following two conditions:

- 1) this device may not cause harmful interference, and
- 2) this device must accept any interference received, including interference that may cause undesired operation.

This transmitter must not be co-located or operating in conjunction with any other antenna or transmitter.

The antennas used for this transmitter must installed to provide a separation distance for at least 20 cm from all persons and must not be co-located or operating in conjunction with any other antenna or transmitter.

This equipment marketed in USA is restricted by firmware to only operate on 2.4G channel 1- 11.

This equipment complies with FCC radiation exposure limits set forth for an uncontrolled environment. End users must follow the specific operating instructions for satisfying RF exposure compliance.

SAR compliance has been established in typical laptop (notebook) computers with an USB port, and the product may be used in typical laptop (notebook) computers with USB port. Other applications like handheld PC or similar device have not been verified and may not be in compliance with RF exposure regultions. Maximum reported SAR:0.217w/kg (Body)